# **[Franklin U772 USB Modem]**

# **User Guide**

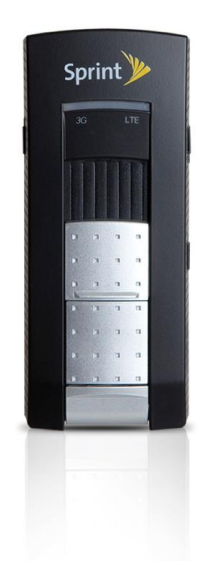

[UG template version 16a]

*[Draft Version 3]*

*[Sprint\_Franklin\_U772\_USB\_Modem\_User\_GuideEnglish\_070716\_d3]* 

# **Table of Contents**

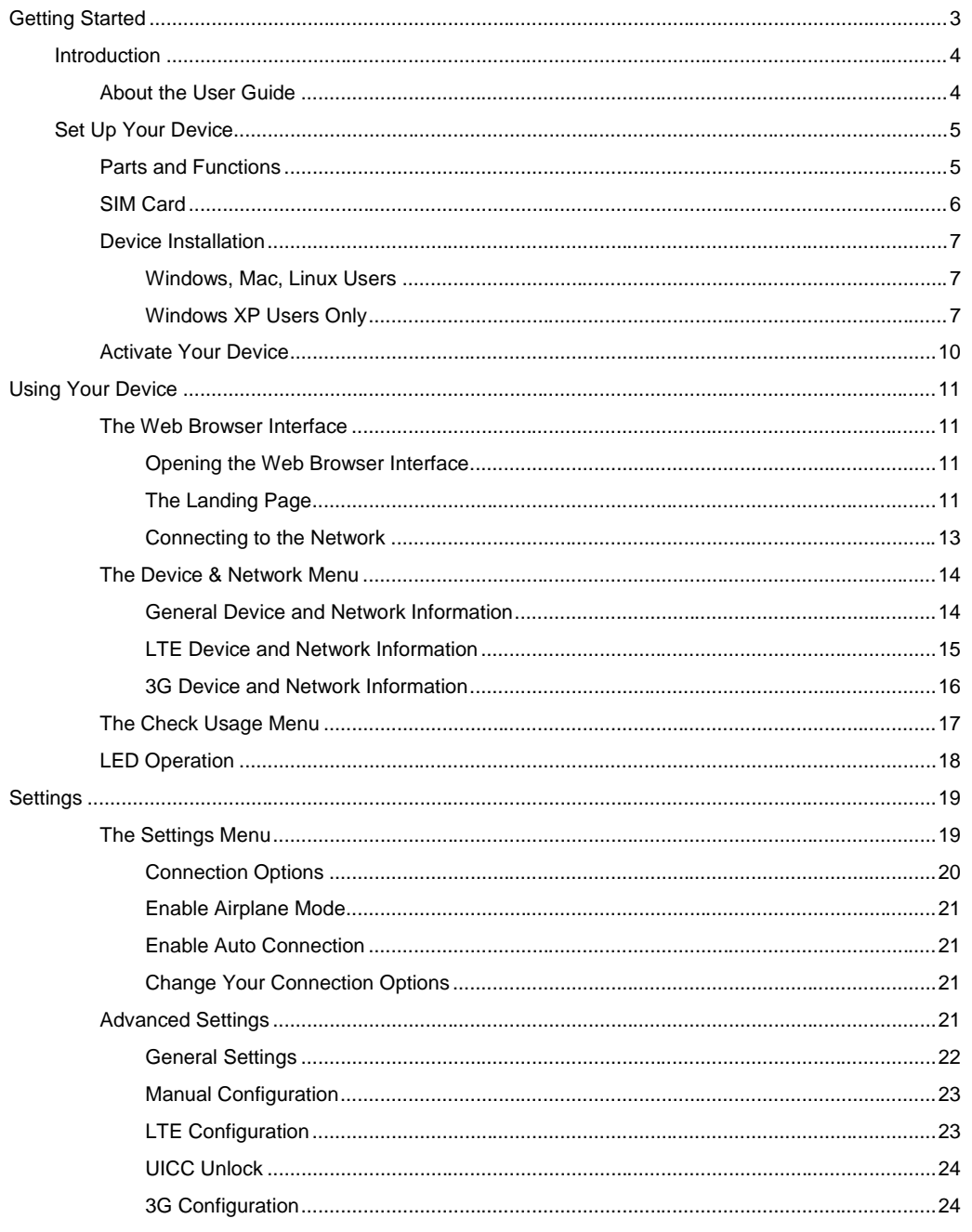

 $\mathbf{i}$ 

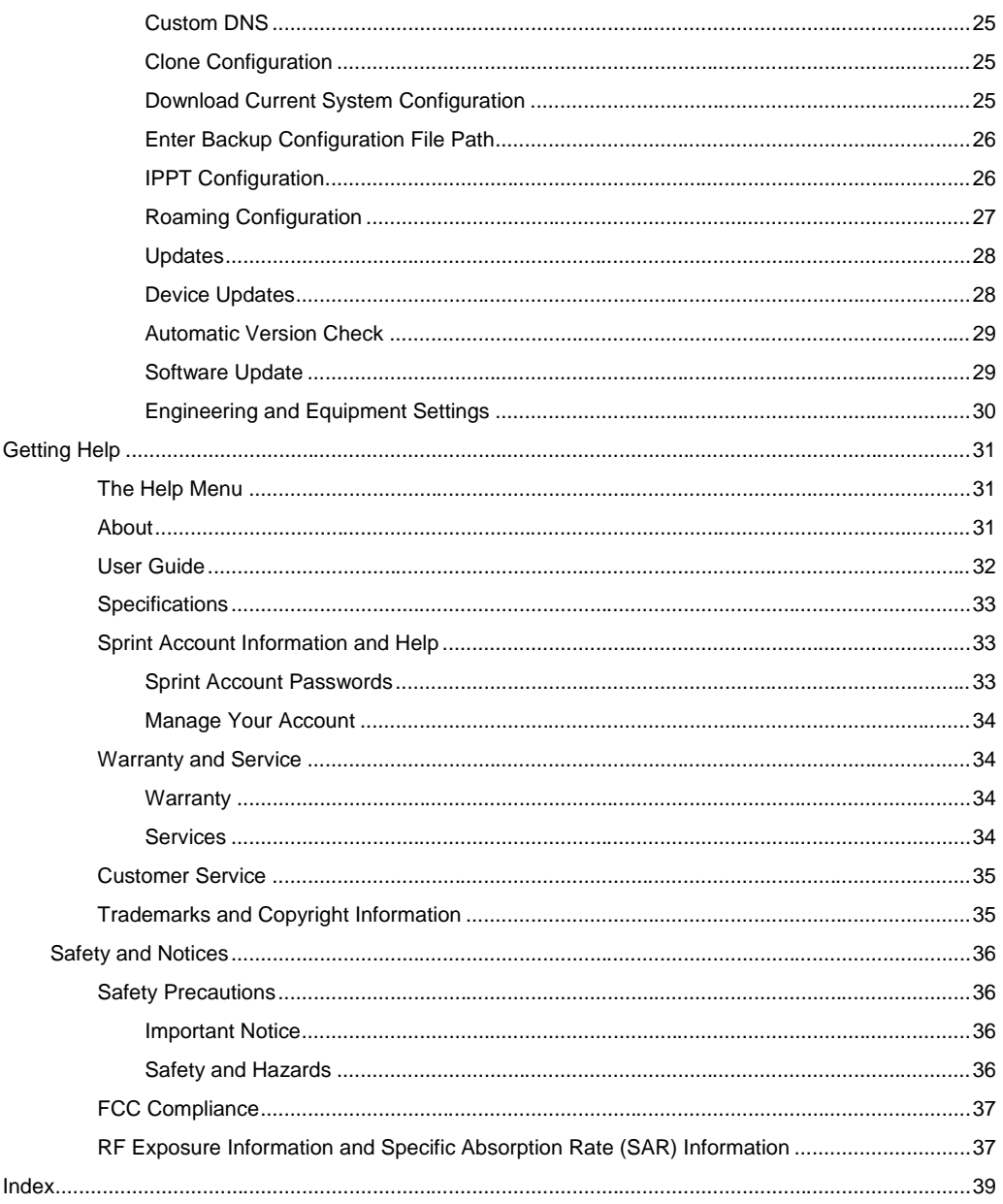

# <span id="page-3-0"></span>**Getting Started**

The following set of topics will introduce you to your U772 USB Modem, help you get set up with service, provide an overview of the device, and get you started with basic device operations.

# <span id="page-4-0"></span>**Introduction**

The following topics describe the basics of using this guide and your new phone.

# <span id="page-4-1"></span>**About the User Guide**

Thank you for purchasing your new U772 USB Modem. The following topics explain how best to use this guide to get the most out of your device.

#### **Before Using Your Device**

Read the Get Started guide and Important Information booklet that were packaged with your device thoroughly for proper usage.

Accessible services may be limited by subscription contract conditions.

#### **Descriptions in the User Guide**

Note that most descriptions in this guide are based on your device's setup at the time of purchase. Unless otherwise noted, instructions begin from the device web user interface home screen, which is displayed by opening a web browser and entering [http://sprintmodem](http://sprintmodem/) or [http://192.168.10.1.](http://192.168.10.1/) Some operation descriptions may be simplified.

#### **Screenshots and Key Labels**

Screenshots and other illustrations in this user guide may appear differently on your device. Key labels in the user guide are simplified for description purposes and differ from the device web user interface.

# <span id="page-5-0"></span>**Set Up Your Device**

The following topics give you all the information you need to set up your USB Modem and wireless service the first time.

## <span id="page-5-1"></span>**Parts and Functions**

These topics illustrate your device's primary parts and key functions.

**Note**: Your device's screens and layouts are subject to change. This user guide uses sample images only.

9D)

#### **Device Layout**

The following illustration outlines your device's primary external features.

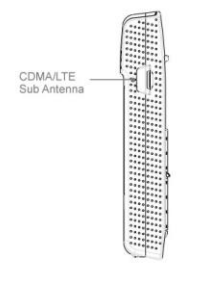

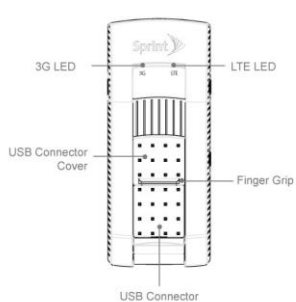

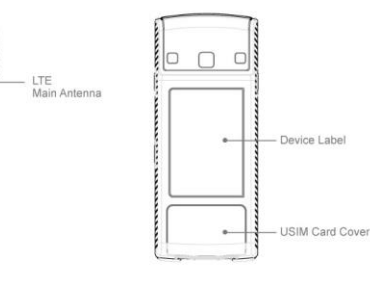

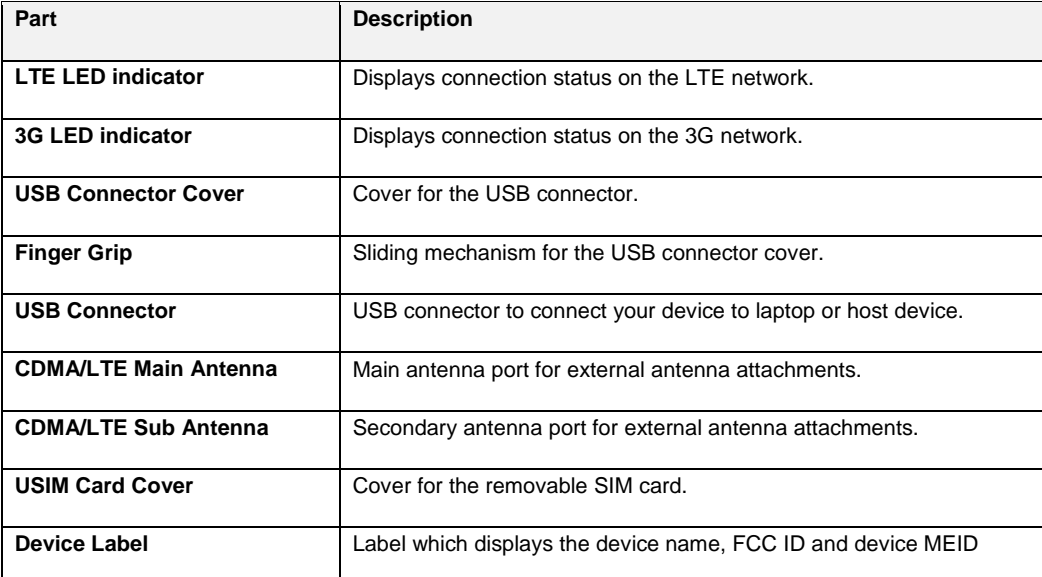

# <span id="page-6-0"></span>**SIM Card**

The SIM card is an IC card containing the device number and other customer information. Your device's SIM card is preinstalled and should only be accessed if directed by a customer service representative.

#### **Handling a SIM Card**

Keep the following in mind when handling a SIM card.

- You are responsible for any damage caused by inserting the SIM card in another-brand IC card reader, etc. Sprint is not responsible in such a case.
- Always keep the IC chip clean.
- Wipe clean with a dry, soft cloth.
- Avoid applying labels. May damage SIM card.
- See instructions included with SIM card for handling.
- The SIM card is the property of Sprint.
- The SIM card is replaceable (at cost) in case of loss/damage.
- Return the SIM card to Sprint when canceling subscription.
- Returned SIM cards are recycled for environmental purposes.
- Note that SIM card specifications and performance may change without notice.
- It is recommended that you keep a separate copy of information that is stored on SIM card. Sprint is not responsible for damages from stored information that is lost.
- Always follow emergency procedures to suspend service if your SIM card or device (SIM card inserted) is lost or stolen. For details, contact Customer Service.
- Always power off the device before inserting/removing the SIM card.

#### **Insert SIM Card**

Follow these instructions to insert a SIM card. Remember to power off your device before inserting a SIM card.

**Note**: Your phone's SIM card is preinstalled. These instructions are for reference only.

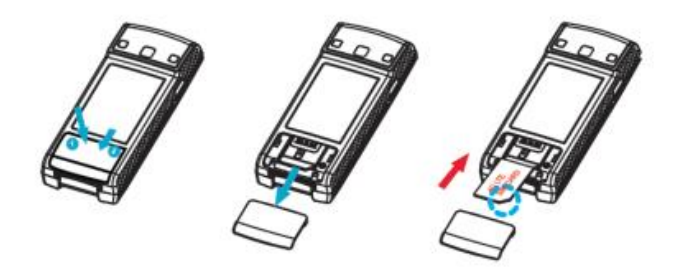

- 1. To open the SIM card cover, press down firmly on the lower back cover and pull down as indicated in the image above.
- 2. Insert the SIM card as shown in the picture above.
	- **Insert gently with gold IC chip facing downward.**
- 3. Replace the SIM cover by gently pressing down and sliding forward until you feel a click.
- 4. Align the contacts of the battery with the contacts in the phone.
	- Make sure all the tabs are secure and there are no gaps around the cover.

## <span id="page-7-0"></span>**Device Installation**

The instructions below explain how to install the device on your laptop or computer.

The following section is for Mac, Linux, Windows 7, 8, 8.1 and Windows 10 user only. Windows XP users can skip to the [Windows XP Users Only](#page-7-2) section.

#### <span id="page-7-1"></span>**Windows, Mac, Linux Users**

- 1. Turn on your computer and close all applications.
- 2. Insert the device into your USB port.
- 3. Your computer will recognize the device and will install the driver automatically.
- 4. Please allow a few minutes for the driver installation to complete.

To use the Sprint LTE/3G Mobile USB on your Windows XP computer, you will need to install the Remote NDIS driver included in the modem memory and configure the device. See the next section for more information on driver installation and device configuration.

### <span id="page-7-2"></span>**Windows XP Users Only**

- 1. Turn on your computer and close all applications.
- 2. Insert the device into your USB port.

**Note:** If you have inserted the device properly, Windows will inform you that it has found new hardware. Wait until Windows completes the "Found New Hardware" task. It is normal to hear a short beep each time you insert or remove the device. It is an audible notification that your computer recognizes the new hardware.

- 3. Your computer will recognize the device and install the Remote NDIS driver automatically. If the program does not launch automatically, proceed to Step 4.
- 4. Windows XP users running Service Pack 2 (SP2) or earlier: If your computer does not automatically install the RNDIS, click Start>My Computer, select Franklin Zero CD, and then double-click the Franklin-Installer.exe program.
- 5. The Welcome to the MSS InstallWizard for Franklin 700 V4.14.0.0 screen will then appear. Click Install to continue the installation process.

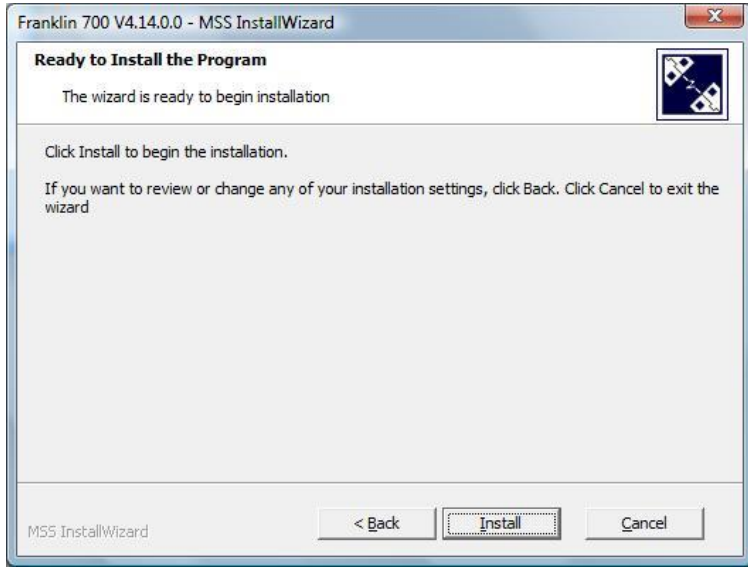

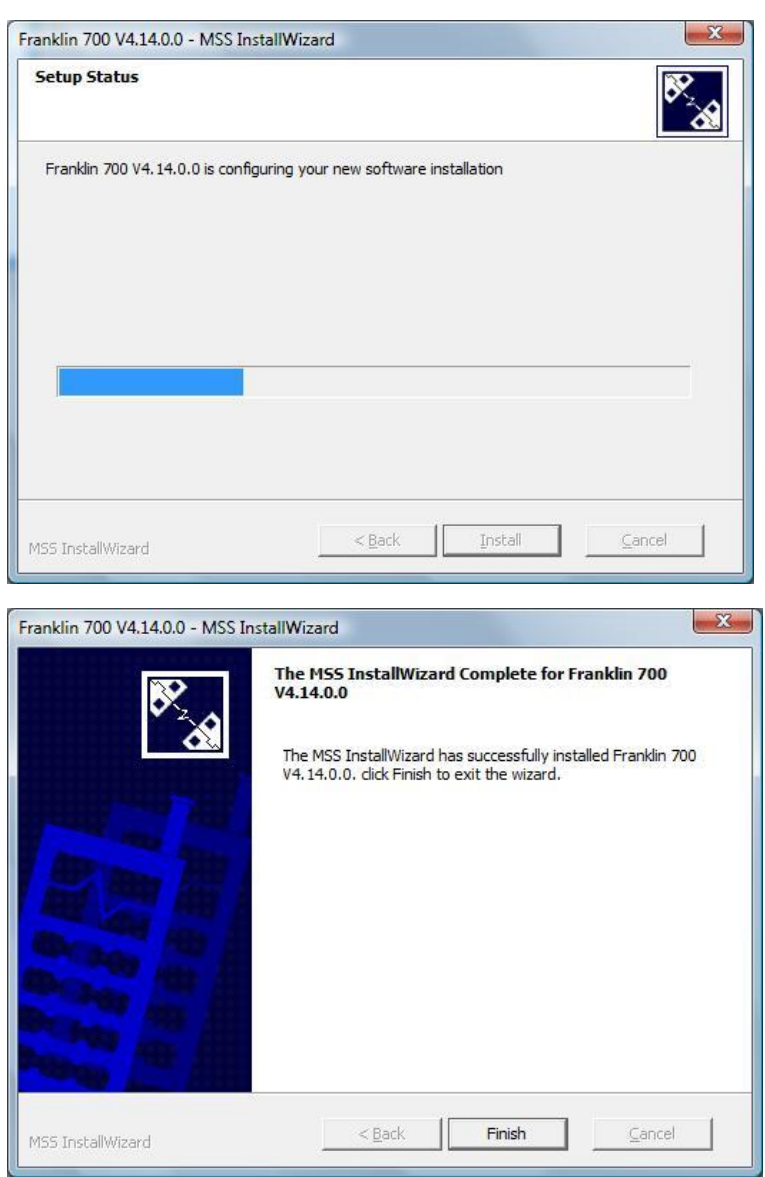

6. Installation of Remote NDIS driver is now complete. Click Finish to leave the setup program.

# <span id="page-10-0"></span>**Activate Your Device**

Follow the instructions below to activate your device if it has not already been activated. Depending on your account or how and where you purchased your USB modem, it may be ready to use or you may need to activate it on your Sprint account.

- If you purchased your device at a Sprint Store, it is probably activated and ready to use.
- If you received your device in the mail and it is for a new Sprint account or a new line of service, it is designed to activate automatically.
	- When you plug the device into your computer for the first time, open your web browser and go to [http://sprintmodem](http://sprintmodem/) or [http://192.168.10.1.](http://192.168.10.1/) You should see a **Hands Free Activation** message in your web browser, which may be followed by a **PRL Update** screen and a **Firmware Update** screen. Follow the onscreen instructions to continue.
- If you received your device in the mail and you are activating a new device for an existing number on your account (you're swapping devices), you can activate on your computer online.
	- **Activate on your computer:**
		- Go to [sprint.com/activate](http://www.sprint.com/activate) and complete the online instructions to activate your device.

To confirm activation, navigate to any Web page. If your device is still not activated or you do not have access to the Internet, visit [sprint.com/support](http://www.sprint.com/support) for assistance. If you do not have access to the Internet, call Sprint Customer Service at **1-888-211-4727** from another phone.

**Tip**: To confirm activation, navigate to any Web page. If your device is still not activated or you do not have access to the Internet, contact your service provider for assistance.

**Note**: If you are having any difficulty with activation, visit [sprint.com/support.](http://www.sprint.com/support)

# <span id="page-11-0"></span>**Using Your Device**

The following set of topics will provide information on your device and interaction. The information below will help you make connections, understand the device web user interface, how to check your data usage, software updates and roaming services.

# <span id="page-11-1"></span>**The Web Browser Interface**

The Web browser interface is a Web-based connection manager for your device. It allows you to manage and monitor the Internet connection between your computer and the wireless network. It has a userfriendly interface and is equipped with many useful features that will enhance your Internet navigation experience.

## <span id="page-11-2"></span>**Opening the Web Browser Interface**

To use the Web browser interface, open the Web browser on your desktop, type [http://sprintmodem](http://sprintmodem/) or [http://192.168.10.1](http://192.168.10.1/) into the address window, and then press Enter or Return.

## <span id="page-11-3"></span>**The Landing Page**

The Web browser will open the Device and Network page for your USB Modem as shown below. From this page, you can see and manage available network connections, see your current connection state, and see signal strength at a glance. Detailed menus for status and settings are displayed across the top of the menu.

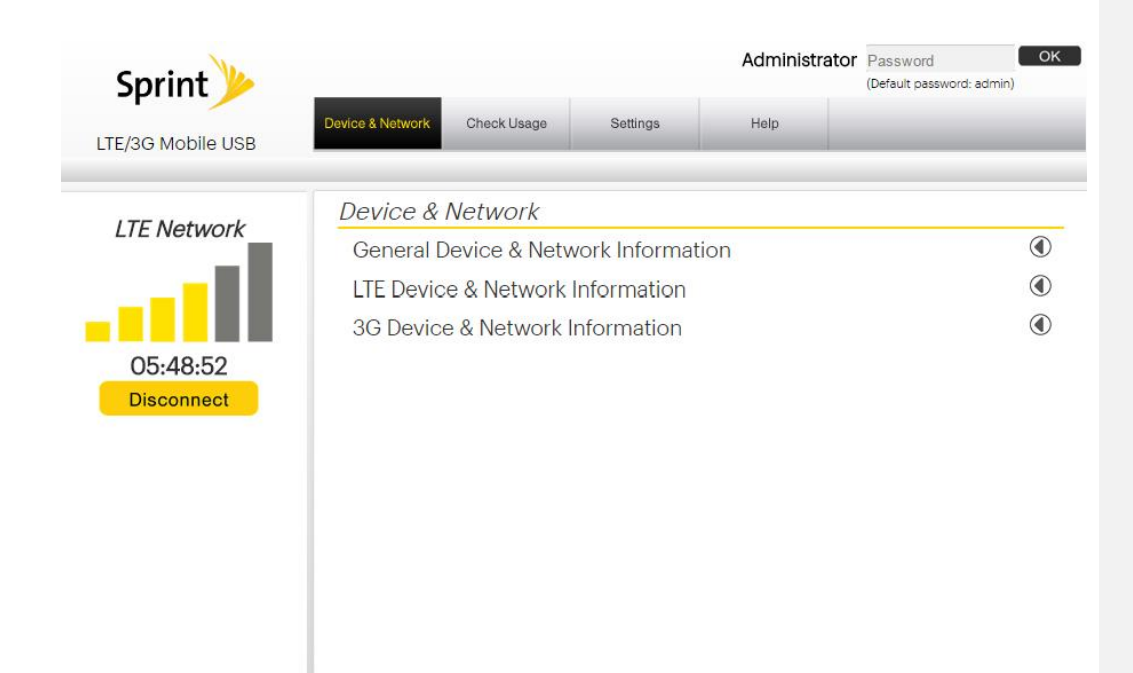

The main menu appears across the top of the browser interface and allows for ease of navigation. On the menu bar you will see options for: **Device & Network**, **Check Usage**, **Settings** and **Help.**

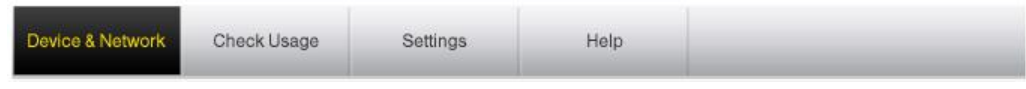

Information regarding your current network connection can be seen in the Network Connection Box displayed on the left side of the main page. This box displays 3G and LTE connection information and has the following items:

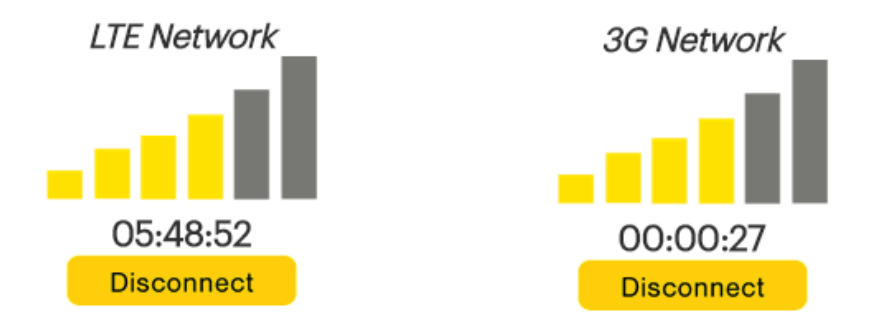

- **Signal strength bar:** Displays your current signal strength. Supports 0- 6 levels of signal strength.
- **Connection time:** Displays the time after your device is connected.
- **Connection button:** Connects you to a network.

The following table provides device status and connection button descriptions.

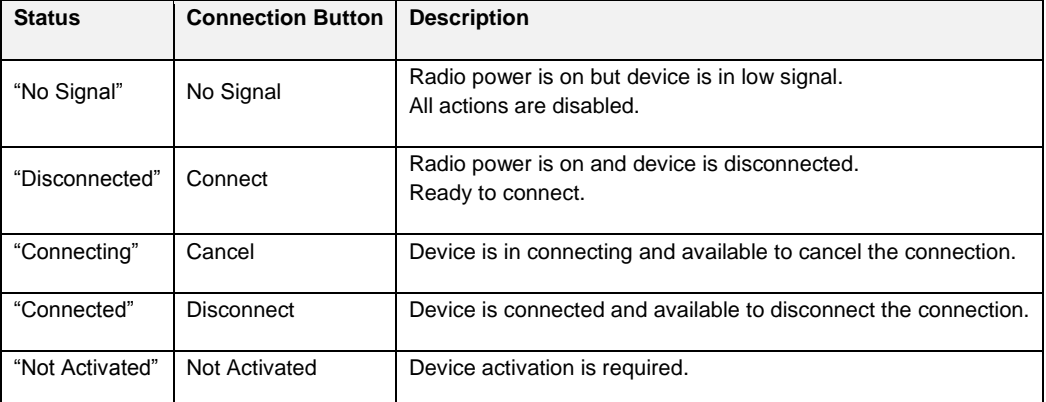

## <span id="page-13-0"></span>**Connecting to the Network**

Once your device is properly configured, connecting to the Internet is as simple as plugging in your device. By default, it connects automatically to the Sprint network. If you wish to change this option, please refer to the instructions in Connection Options.

# <span id="page-14-0"></span>**The Device & Network Menu**

The Device & Network menu allows you to view information about your device and network status.

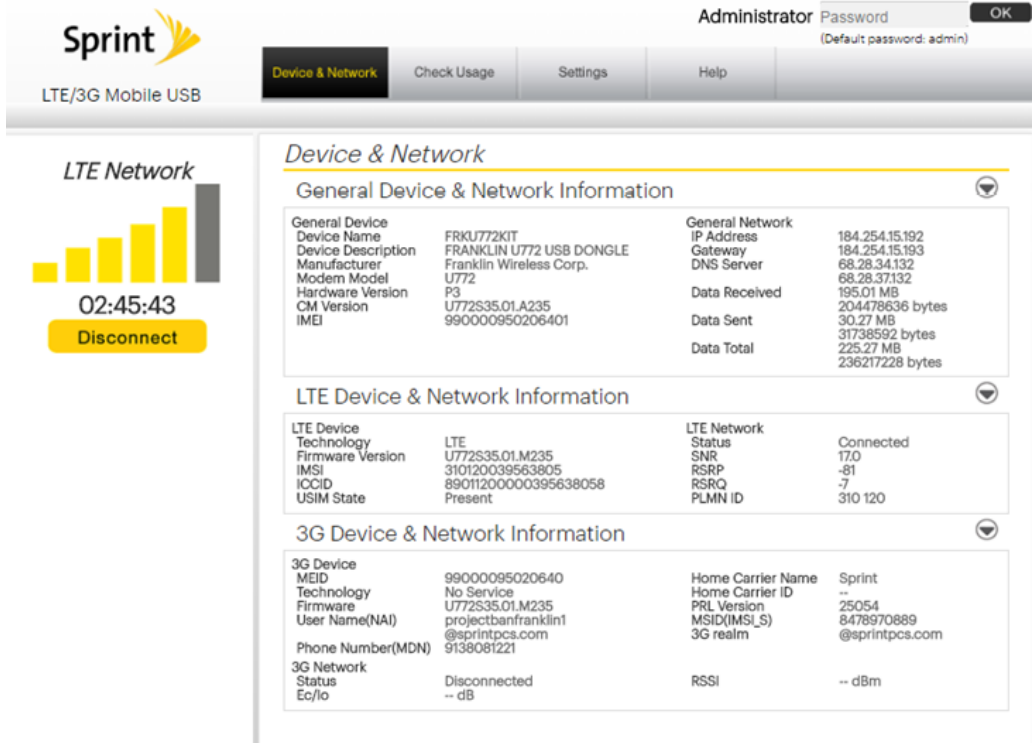

### <span id="page-14-1"></span>**General Device and Network Information**

To view basic device information click Device & Network on the menu bar and the select the General Device & Network Information dropdown arrow to view your basic device information.

#### **Device & Network**

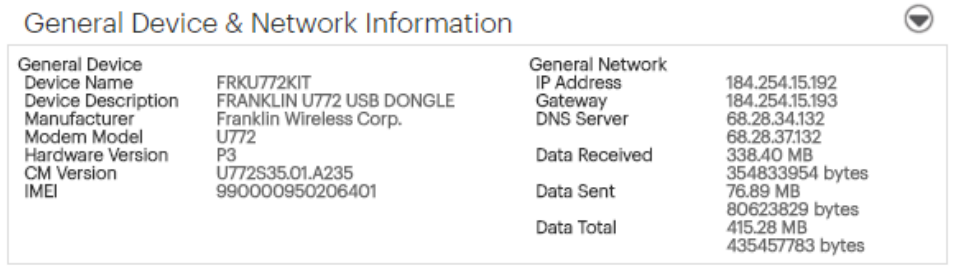

#### **General Device**

- Device Name name of the device
- Device Description description of the device
- Manufacturer manufacturer of the device
- Modem Model model name of the device
- **Hardware Version current internal hardware version**
- CM Version current CM version
- IMEI the International Mobile Equipment Identity number of the device

#### **General Network**

- IP Address the current Internet Protocol address of the device
- Gateway the current network point entrance address
- **DNS Server the current Domain Name Server system address**
- Data Received the number of bytes received
- Data Sent the number of bytes sent
- Data Total the total data received and sent. Data totals are estimates and should not be used for billing purposes.

#### <span id="page-15-0"></span>**LTE Device and Network Information**

To view basic LTE network information click Device & Network on the menu bar and the select the LTE Device & Network Information dropdown arrow to view the LTE network information.

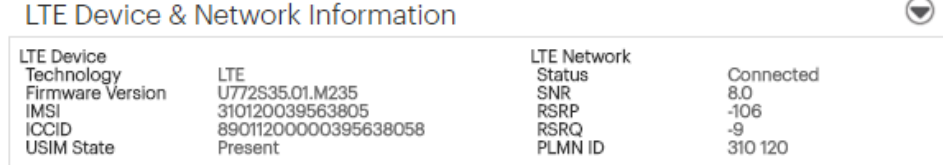

#### **LTE Device**

- **F** Technology Long Term Evolution (LTE)
- **Firmware Version the current firmware version on the device**
- IMSI the International Mobile Subscriber Identity (IMSI) number
- ICCID the Integrated Circuit Card ID (ICCID) number

USIM State – the current state of the Universal Subscriber Identity Module (USIM)

#### **LTE Network**

- Status current network status
- SNR the current Signal-to-Noise Ratio (SNR)
- RSRP the current Reference Signal Received Power (RSRP)
- RSRQ the current Reference Signal Received Quality (RSRQ)
- PLMN ID the current state of Public Land Mobile Network ID

#### <span id="page-16-0"></span>**3G Device and Network Information**

To view basic 3G network information click Device & Network on the menu bar and the select the 3G Device & Network Information dropdown arrow to view the 3G network information.

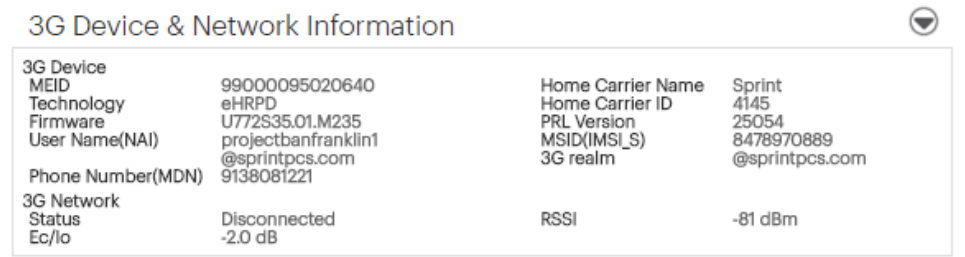

#### **3G Device**

- MEID unique number the network uses to identify your device
- **F** Technology type of network you are connected to
- **Firmware current internal software version**
- User Name (NAI) assigned user name on your device
- Phone Number (MDN) the public ID for your specific wireless service (Mobile Data Number)
- **Home Carrier Name name of the network operator**
- Home Carrier ID ID of the network operator
- PRL Version used to verify that your Preferred Roaming List is the most current
- MSID (IMSI\_S) internal ID uses to identify your account
- 3G Realm name of the domain

#### **3G Network**

- Status current network status
- RSSI measurement in dBm of current signal strength
- Ec/Io measurement in dB of current Ec/Io

## <span id="page-17-0"></span>**The Check Usage Menu**

The Check Usage menu allows you to review your usage history online. Please ensure that you have an Internet connection. Selecting the Check Usage option displays your LTE and 3G data usage to date in a separate, pop-up window.

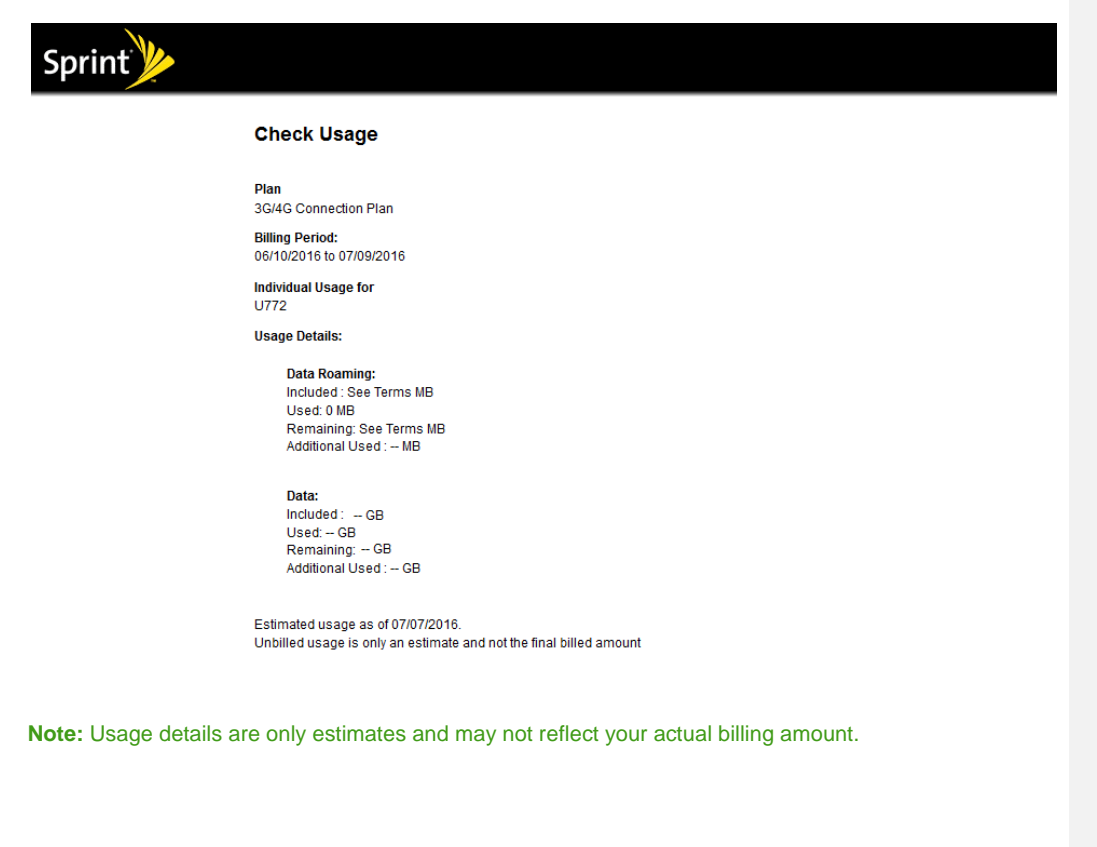

# <span id="page-18-0"></span>**LED Operation**

Your device has LED lights that indicate the following details:

![](_page_18_Picture_16.jpeg)

# <span id="page-19-0"></span>**Settings**

# <span id="page-19-1"></span>**The Settings Menu**

The Settings menu allows you to set your Connection Options and change your Advanced Settings.

![](_page_19_Picture_3.jpeg)

## <span id="page-20-0"></span>**Connection Options**

Select **Settings** > **Connection Options** to view your device connection options.

![](_page_20_Picture_2.jpeg)

#### <span id="page-21-0"></span>**Enable Airplane Mode**

- 1. Select or clear the Enable Airplane Mode check box. Enabling Airplane Mode will disable your device while traveling.
- 2. Click Save.

**Note:** To re-enable your device, remove and reinsert.

#### <span id="page-21-1"></span>**Enable Auto Connection**

- 1. Select or clear the Enable Auto Connection check box.
- 2. Click Save.

**Note:** If you click Connect, Enable Auto Connection will be cleared automatically regardless of whether Enable Auto Connection was selected before rebooting the device.

### <span id="page-21-2"></span>**Change Your Connection Options**

- 3. Select a connection option (LTE and 3G Only, LTE Only, 3G Only)
- 4. Click Save.

**Note:** If the device is not activated, the connections options will be unavailable.

# <span id="page-21-3"></span>**Advanced Settings**

The Advanced Settings menu allows you to set general settings, roaming configuration, manual configuration, and to update your device. It also allows you to access the engineering and equipment settings with additional security information.

To access the Advanced Settings menus, you are required to log in as an administrator.

![](_page_21_Figure_15.jpeg)

The default password is "admin". You will be able to change your password in the Advanced Settings menu.

![](_page_22_Picture_0.jpeg)

## <span id="page-22-0"></span>**General Settings**

Click General Settings to access LED and password settings.

![](_page_22_Picture_78.jpeg)

#### **LED Control**

LED Control allows you to turn the LED on or off.

To turn the LED on or off:

- 5. Select or clear the Disable LED check box.
- 6. Click Save.

**Note:** Refer to Appendix 1 for details about the LED lights on your device.

#### **Advanced Settings Password**

The Advanced Settings Password allows you to change the password.

To change your password:

- 7. Enter the original password in the Original Password field (the default password is 'admin').
- 8. Enter your new password in the New Password field.
- 9. Re-enter your new password in the Confirm New Password field.
- 10. Click Save.

### <span id="page-23-0"></span>**Manual Configuration**

Selecting Manual Configuration allows you to set device configurations manually.

![](_page_23_Picture_77.jpeg)

Manual Configuration options include LTE Configuration, UICC Unlock, 3G Configuration, Custom DNS, Clone Configuration and IPPT Configuration.

## <span id="page-23-1"></span>**LTE Configuration**

The LTE Configuration box allows you to modify your LTE device configuration.

![](_page_23_Picture_78.jpeg)

#### Getting Help 23

## <span id="page-24-0"></span>**UICC Unlock**

The UICC Unlock box allows you to unlock your UICC card. You will need to contact Sprint Customer Care to request permission to unlock.

![](_page_24_Picture_44.jpeg)

## <span id="page-24-1"></span>**3G Configuration**

The 3G Configuration box allows you to modify the 3G device configuration.

**Note:** The 3G Configuration options require you to enter your device's Master Subsidy Lock (MSL) before you can access the menus. This may only be done under supervision of Sprint personnel. Contact Sprint Customer Service at 888-211-4727 for more information.

![](_page_24_Picture_45.jpeg)

Getting Help 24

## <span id="page-25-0"></span>**Custom DNS**

Custom DNS allows you to use a customized DNS rather than the one assigned by your network.

![](_page_25_Picture_76.jpeg)

To set the custom DNS:

- 1. Select Enable Custom DNS.
- 2. Enter your Custom DNS IP address.
- 3. Click Save.

### <span id="page-25-1"></span>**Clone Configuration**

Clone Configuration allows you to download the current system configuration or restore a previously downloaded system configuration.

![](_page_25_Picture_77.jpeg)

## <span id="page-25-2"></span>**Download Current System Configuration**

To download the current system configuration:

- 1. Click Download.
- 2. Click Save after the file download dialog box is shown.

3. Select your folder.

### <span id="page-26-0"></span>**Enter Backup Configuration File Path**

To restore a previously downloaded configuration:

- 4. Click Choose File.
- 5. Select the previously downloaded file as a backup configuration.

### <span id="page-26-1"></span>**IPPT Configuration**

Checking the box allows you to either enable or disable IP Pass-through. Check or uncheck, and click Save.

**Note:** When IP Pass-through (IPPT) mode is enabled, you will be unable to utilize [http://sprintmodem](http://sprintmodem/) to access the Web UI. Please use the IP address: [http://192.168.10.1](http://192.168.10.1/) to access the WebUI when in IPPT mode.

![](_page_26_Picture_69.jpeg)

## <span id="page-27-0"></span>**Roaming Configuration**

Roaming Configuration allows you to set your Roaming preferences.

![](_page_27_Picture_63.jpeg)

- 2. Select or clear the Enable International Roaming check box as needed.
- 3. Select Roaming Guard.
- 4. Click Save.

**Important:** After clicking Save, the device will reboot. DO NOT remove the device from your computer before the device finishes rebooting. If you remove the device improperly, the modem may be damaged.

**Note:** If you select Home Only, the device will search only for the service network and no roaming networks will be used. (International Roaming and Roaming Guard options will be disabled and grayed out). If you select Automatic, the device will use any available network.

## <span id="page-28-0"></span>**Updates**

The Updates menu lets you update your device's Data Profile, PRL (Preferred Roaming List), and Firmware, as well as check and update your device software version.

![](_page_28_Picture_44.jpeg)

## <span id="page-28-1"></span>**Device Updates**

The Device Updates tab allows you to update your network profile, your PRL, and firmware.

To update:

- 1. Select the button for anything you wish to update.
- 2. Click Update.

## <span id="page-29-0"></span>**Automatic Version Check**

In order to ensure that your device is running the latest version of software and firmware, you will receive automatic notifications. Select or deselect the Enable notification box and click Save.

**Important:** After clicking Update, the device will start the update. At the end of the update, the device will reboot. DO NOT remove the device from your computer before the device finishes rebooting. If you remove the device improperly, the modem may be damaged.

### <span id="page-29-1"></span>**Software Update**

The Software Update tab reflects your current software version and allows you to upgrade the Web browser interface as needed. To get the latest Web browser interface:

- 1. Click Download.
- 2. If a newer version is available, you will see the following dialog:

![](_page_29_Picture_115.jpeg)

- 3. Click Yes and select a folder to save the Web browser update, or, select Download to PC to save to your desktop.
- 4. If no updates are currently available, you will see the following dialog:

Your software is up to date.

OK

5. To update:

- 6. Click Choose file for the Web browser update.
- 7. Click Browse and select system update file.
- 8. Click Start Upgrade.

**Important:** The system upgrade takes a few minutes. DO NOT unplug the device before the browser refreshes the page automatically or if the refresh dialog is still open.

## <span id="page-30-0"></span>**Engineering and Equipment Settings**

The Engineering and Equipment settings menus allow Service provider to access advanced options for your device. These menus require your device's Master Subsidy Lock (MSL) for access, and they may only be accessed under supervision of Sprint personnel. Contact Sprint Customer Service at 888-211- 4727 for more information.

# <span id="page-31-0"></span>**Getting Help**

The following set of topics will cover troubleshooting tips, phone specifications, and how to contact Sprint and manage your wireless service.

# <span id="page-31-1"></span>**The Help Menu**

The Help menu allows you to view system information and the online user guide.

![](_page_31_Picture_4.jpeg)

## <span id="page-31-2"></span>**About**

When About is selected, it displays your device's system name and connection manager version.

![](_page_32_Picture_92.jpeg)

![](_page_32_Picture_93.jpeg)

- System Name the current system name
- CM Version the current device software version

## <span id="page-32-0"></span>**User Guide**

When you select User Guide, you will be re-directed to the Sprint Support site to download. To find the User Guide for the U772, select Sprint as the manufacturer and then select U772 USB Modem.

![](_page_32_Picture_6.jpeg)

## <span id="page-33-0"></span>**Specifications**

The following tables list your device specifications.

#### **Device Specifications**

![](_page_33_Picture_150.jpeg)

# <span id="page-33-1"></span>**Sprint Account Information and Help**

Find out about account passwords and information about managing your account and finding help.

## <span id="page-33-2"></span>**Sprint Account Passwords**

You will need to create passwords to protect access to your personal account information, your voicemail account, and your data services account. As a Sprint customer, you enjoy unlimited access to all your information.

#### **Account User Name and Password**

If you are the account owner, you will create an account user name and password when you sign on to [sprint.com/mysprint.](http://www.sprint.com/mysprint) (Click **Register** and follow the prompts to get started.) If you are not the account owner (if someone else receives the bill for your Sprint service), you can get a sub-account password at [sprint.com/mysprint.](http://www.sprint.com/mysprint)

#### **Data Services Password**

With your Sprint phone, you may elect to set up an optional data services password to control access and authorize purchases.

For more information, or to change your passwords, sign on to [sprint.com/mysprint.](http://www.sprint.com/mysprint)

오류**!** 여기에 표시할 텍스트에 **Heading 1** 을**(**를**)** 적용하려면 **[**홈**]** 탭을 사용하십시오**.** 33

### <span id="page-34-0"></span>**Manage Your Account**

Manage your Sprint account from your computer, your Sprint phone, or any other phone.

#### **Online: [sprint.com/mysprint](http://www.sprint.com/mysprint)**

- Access your account information.
- Check your minutes used (depending on your Sprint service plan).
- View and pay your bill.
- Enroll in Sprint online billing and automatic payment.
- Purchase accessories.
- Shop for the latest Sprint phones.
- View available Sprint service plans and options.
- Learn more about data services and other products like games, ringtones, screen savers, and more.

## <span id="page-34-1"></span>**Warranty and Service**

The following topics outline your device's warranty and service information.

#### <span id="page-34-2"></span>**Warranty**

- Your device purchase includes Warranty.
- Confirm shop name and purchase date.
- Read contents of Warranty and keep it in a safe place.
- Check warranty period in the Warranty.

#### <span id="page-34-3"></span>**Services**

Before submitting your device for repairs, contact Customer Service or General Information; be prepared to describe problem in detail.

- During the warranty period, repairs will be made under the terms and conditions described in the Warranty.
- After the warranty period, repairs will be upon request; if said repairs can be made, you will be charged for them.

오류**!** 여기에 표시할 텍스트에 **Heading 1** 을**(**를**)** 적용하려면 **[**홈**]** 탭을 사용하십시오**.** 34

# <span id="page-35-0"></span>**Customer Service**

For mobile broadband device or service information, call general information. For repairs, call customer assistance.

#### **Sprint Customer Service**

You can reach Sprint Customer Service online or by calling toll-free.

- Sign in to your account at [sprint.com/mysprint.](http://www.sprint.com/mysprint)
- Call toll-free at 1-888-788-4727 (business use) or 1-888-211-4727 (personal use).

## <span id="page-35-1"></span>**Trademarks and Copyright Information**

The names of companies, products, and services used in this guide are registered trademarks or trademarks of the respective companies.

Franklin Wireless logo is a trademark or registered trademark of Franklin Wireless Corporation in US. Copyright © 2016 Franklin Wireless Corporation. All rights reserved.

# <span id="page-36-0"></span>**Safety and Notices**

The following topics address important safety precautions, general notes, and required RF exposure information for your mobile broadband device.

## <span id="page-36-1"></span>**Safety Precautions**

The following topics outline important safety precautions that must be observed when using your device.

#### <span id="page-36-2"></span>**Important Notice**

Due to the nature of wireless communications, transmission and reception of data can never be guaranteed. Data may be delayed, corrupted (i.e., have errors) or be totally lost. Although significant delays or losses of data are rare when wireless devices such as the Sprint Pocket Wi-Fi are used in a normal manner with a well-constructed network, your device should not be used in situations where failure to transmit or receive data could result in damage of any kind to the user or any other party, including but not limited to personal injury, death, or loss of property. Sprint accepts no responsibility for damages of any kind resulting from delays or errors in data transmitted or received using your device, or for failure of your device to transmit or receive such data.

### <span id="page-36-3"></span>**Safety and Hazards**

Do not operate your device under the following conditions.

- In areas where blasting is in progress
- Where explosive atmospheres may be present
- Near medical equipment
- Near life support equipment, or any equipment that may be susceptible to any form of radio interference.

In such areas, your device MUST BE POWERED OFF. Your device can transmit signals that could interfere with this equipment.

Do not operate your device in any aircraft, whether the aircraft is on the ground or in flight. In aircraft, your device MUST BE POWERED OFF. When operating, your device can transmit signals that could interfere with various onboard systems.

Note: Some airlines may permit the use of cellular phones while the aircraft is on the ground and the door is open. Your device may be used at this time.

The driver or operator of any vehicle should not operate the device while in control of a vehicle. Doing so will detract from the driver or operator's control and operation of that vehicle. In some jurisdictions, operating such communications devices while in control of a vehicle is an offense.

오류**!** 여기에 표시할 텍스트에 **Heading 1** 을**(**를**)** 적용하려면 **[**홈**]** 탭을 사용하십시오**.** 36

# <span id="page-37-0"></span>**FCC Compliance**

#### **FCC Part 15.19 Statement:**

This device complies with part 15 of the FCC Rules. Operation is subject to the following two conditions: (1) This device may not cause harmful interference, and (2) this device must accept any interference received, including interference that may cause undesired operation.

Note: Any changes or modifications not expressly approved by the party responsible for compliance could void the user's authority to operate this equipment.

#### **FCC Part 15.105 Statement:**

This equipment has been tested and found to comply with the limits for a Class B digital device, pursuant to part 15 of the FCC Rules. These limits are designed to provide reasonable protection against harmful interference in a residential installation. This equipment generates, uses and can radiate radio frequency energy and, if not installed and used in accordance with the instructions, may cause harmful interference to radio communications. However, there is no guarantee that interference will not occur in a particular installation. If this equipment does cause harmful interference to radio or television reception, which can be determined by turning the equipment off and on, the user is encouraged to try to correct the interference by one or more of the following measures:

- Reorient or relocate the receiving antenna.
- Increase the separation between the equipment and receiver.
- Connect the equipment into an outlet on a circuit different from that to which the receiver is connected.
- Consult the dealer or an experienced radio/TV technician for help.

#### **FCC Part 15.21 Statement:**

Any changes or modifications not expressly approved by the party responsible for compliance could void the user's authority to operate this equipment.

# <span id="page-37-1"></span>**RF Exposure Information and Specific Absorption Rate (SAR) Information**

The following topics detail the specific absorption rate (SAR) information, electromagnetic safety information, and radiofrequency (RF) exposure information for this device.

This device is designed and manufactured not to exceed the emission limits for exposure to radio frequency (RF) energy set by the Federal Communications Commission of the United States.

During SAR testing, this device is set to transmit at its highest certified power level in all tested frequency bands, and placed in positions that simulate RF exposure in usage against, and near the body with the separation of 5 mm. Although the SAR is determined at the highest certified power level, the actual SAR level of the while operating can be well below the maximum value. This is because the device is designed to operate at multiple power levels so as to use only the power required to reach the network. In general, the closer you are to a wireless base station antenna, the lower the power output. Safety and Notices 90

The exposure standard for wireless employs a unit of measurement known as the Specific Absorption Rate, or SAR. The SAR limit set by the FCC is 1.6W/kg.

#### **Tests for SAR are conducted using standard operating positions accepted by the FCC with the device transmitting at its highest certified power level in all tested frequency bands.**

The FCC has granted an Equipment Authorization for this model device with all reported SAR levels evaluated as in compliance with the FCC RF exposure guidelines. SAR information on this model device is on file with the FCC and can be found under the Display Grant section of <https://www.fcc.gov/general/fcc-id-search-page> after searching on **FCC ID: XHG-U772S**

More information on the device's SAR can be found from the following FCC website: [https://www.fcc.gov/general/fcc-id-search-page.](https://www.fcc.gov/general/fcc-id-search-page)

While there may be differences between the SAR levels of various devices and at various positions, they all meet the government requirement.

#### **Body-Worn Operation**

Please note this important safety information regarding radio frequency (RF) radiation exposure and nearbody operation. To ensure compliance with RF exposure guidelines, the device must be used at least 5 mm from your body. Failure to observe this warning could result in RF exposure exceeding the applicable guideline limits.

# **Index**

<span id="page-39-0"></span>3G Configuration, 24 About, 32 Activation, 10 Advanced Settings, 21, 23 Airplane Mode, 21 Automatic Version Check, 29 Backup Configuration, 26 Check Usage, 17 Clone Configuration, 26 Communication Speed, 34 Connection Options, 20 Custom DNS, 25 Customer Service, 36 Data Services Password, 34 Device Installation, 7 Device Layout, 5 Device Updates, 29 Dimensions, 34 Ec/Io, 17 Engineering and Equipment Settings, 30 FCC Compliance, 38 Firmware, 16 General Settings, 22 Getting Help, 32 Home Carrier Name, 16 Important Notice, 37 International Roaming, 28 IP Pass-through, 26 IPPT Configuration, 26 LED, 22 LED Control, 22 LED Operation, 18 Linux, 7 LTE Configuration, 23

Mac, 7 Manual Configuration, 23 MEID, 6, 16 Notifications, 13 Phone Layout (illustration), 5 Phone Number (MDN), 16 Power On, 7 PRL Version, 16 Roaming Configuration, 27 Roaming Guard, 28 roaming mode, 28 RSSI, 17 Safety Precautions, 37 SAR, 38 Services, 35 SIM card, 6 Software Updat, 30 Specifications, 34 Sprint Account Management, 35 Passwords, 34 Status, 17 Technology, 16 The Help Menu, 32 The Settings Menu, 19 Trademarks and Copyright Information, 36 Turn Device On, 7 UICC Unlock, 24 Updates, 28 User Guide, 33 User Name (NAI), 16 Warranty, 35 Weight, 34 Windows, 7 Windows XP Users Only, 7

#### 메모 **[RN1]:** Index Title

메모 **[RN2]:** Index tags should be added liberally throughout the guide. Before submitting review drafts, please update the Index field.

Right-click anywhere in the index and then click Update Field.